# **HƯỚNG DẪN TÂN SINH VIÊN KHÓA 2023 CÁC BƯỚC VÀ THỦ TỤC NHẬP HỌC**

# **1.Tân sinh viên cần chuẩn bị các hồ sơ sau để thực hiện thủ tục nhập học**

1)Giấy chứng nhận tốt nghiệp THPT (đối với thí sinh tốt nghiệp THPT năm 2023) hoặc Bằng tốt nghiệp THPT (đối với thí sinh tự do);

2)Căn cước công dân;

3)Giấy khai sinh;

4)Giấy chứng nhận diện chính sách (nếu có);

5)Hình thẻ (4x6);

6)Bảo hiểm Y tế ;

7)Học bạ;

8)Giấy khám sức khỏe đi học có xác nhận của đơn vị Khám sức khỏe từ cấp Huyện trở lên theo Thông tư 14/2013/TT-BYT. *Không bắt buộc, có thể khám sức khỏe tại trường sau khi nhập học.*

## **2.Điều kiện hoàn thành nhập học**

Thí sinh xét tuyển Đại học năm 2023 vào Trường ĐH Sư phạm Kỹ thuật TP. HCM được xem như chính thức là Tân SV khi đảm bảo hoàn thành tất cả 3 nội dung sau:

1) Hoàn thành việc xác nhận nhập học trực tuyến trên hệ thống của Bộ Giáo dục và Đào tạo, thời gian từ ngày 24/8 đến trước 17 giờ 00 ngày 08/9/2023.

2) Cập nhật đầy đủ lý lịch và upload đầu đủ hồ sơ trực tuyến (online) trên cổng thông tin [http://nhaphoc.hcmute.edu.vn/.](http://nhaphoc.hcmute.edu.vn/) Hồ sơ phải được duyệt hoàn thành.

3) Đóng đủ các khoản phí nhập học bắt buộc bằng hình thức trực tuyến.

#### **3.Các bước thực hiện nhập học**

## **3.1. Tra cứu thông tin trúng tuyển và Mã số sinh viên.**

Tân sinh viên khóa 2023 có thể tra cứu điểm chuẩn và danh sách thí sinh trúng tuyển tại: <https://tracuuxettuyen.hcmute.edu.vn/> hoặc Fanpage: [Tuyển sinh Đại](https://www.facebook.com/tuyensinhspkttphcm)  [học Sư phạm Kỹ thuật Tp HCM](https://www.facebook.com/tuyensinhspkttphcm) hoặc [www.tuyensinh.hcmute.edu.vn](http://www.tuyensinh.hcmute.edu.vn/) ;

Đồng thời, Nhà trường sẽ cung cấp Mã SV và mật khẩu cho thí sinh trúng tuyển phục vụ nhập học trực tuyến qua nhắn tin SMS (HCMUTE) vào ngày 24/8/2023.

#### **3.2. Xác nhận nhập học trực tuyến trên hệ thống của Bộ Giáo dục và Đào tạo**

Tất cả thí sinh trúng tuyển, nhập học tại trường ĐH Sư phạm Kỹ thuật TP. Hồ Chí Minh phải xác nhận nhập học trực tuyến trên hệ thống của Bộ Giáo dục và Đào tạo, thời gian từ ngày 24/8 đến trước 17 giờ 00 ngày 08/9/2023.

#### **3.3. Khai lý lịch sinh viên (Bước 1)**

**-** Tân sinh viên truy cập cổng thông tin nhập học và thực hiện kê khai lý lịch sinh viên tại **<http://nhaphoc.hcmute.edu.vn/>**.

**-** Tân sinh viên đăng nhập bằng Mã số sinh viên và Mật khẩu do nhà trường cung cấp (qua tin nhắn SMS).

**-** Các thông tin cần được cung cấp đầy đủ, rõ ràng. Những thông tin được đánh dấu (\*) thể hiện thông tin bắt buộc phải kê khai.

**-** Tân sinh viên chịu hoàn toàn trách nhiệm về thông tin mình cung cấp trước nhà trường và pháp luật.

#### **3.4. Upload hồ sơ nhập học (Bước 2)**

**-** Tân sinh viên chuẩn bị các hình ảnh hồ sơ bằng cách chụp hình, crop hình sao cho hình ảnh khớp với nội dung cần upload. File ảnh có đuôi mở rộng là **.jpg**. Ảnh có dung lượng từ 300Kb – 1Mb. Danh sách các ảnh cần upload như sau:

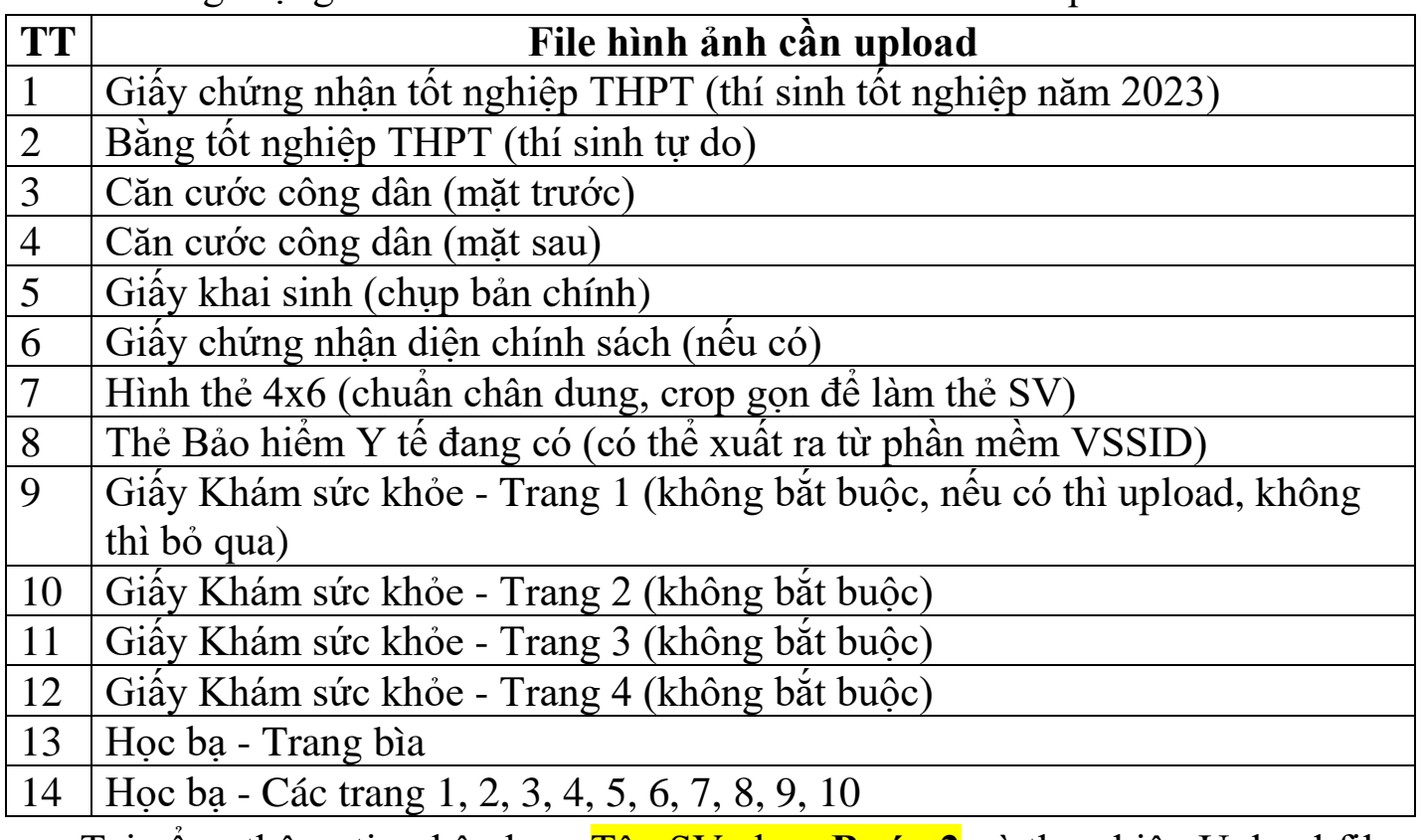

**-** Tại cổng thông tin nhập học, Tân SV chọn **Bước 2** và thực hiện Upload file ảnh đã chuẩn bị tương ứng với yêu cầu. Sau đó **lưu hồ sơ.**

**-** Hệ thống sẽ ghi nhận file đã upload. Trường hợp qua quá trình xét duyệt file upload không đạt yêu cầu, Nhà trường sẽ phản hồi và SV phải thực hiện upload lại các file chưa đạt yêu cầu đó.

#### **4. Hướng dẫn đóng các khoản phí nhập học**

**4.1 Bước 1**: Đăng nhập vào hệ thống thanh toán trực tuyến của Trường Đại học Sư phạm Kỹ thuật TP. HCM tại địa chỉ **<https://e-bills.vn/pay/hcmute>**, sau đó nhập **Mã số Sinh viên** (xem trong tin nhắn SMS trúng tuyển hoặc trong giấy báo nhập học) và "Tìm kiếm"

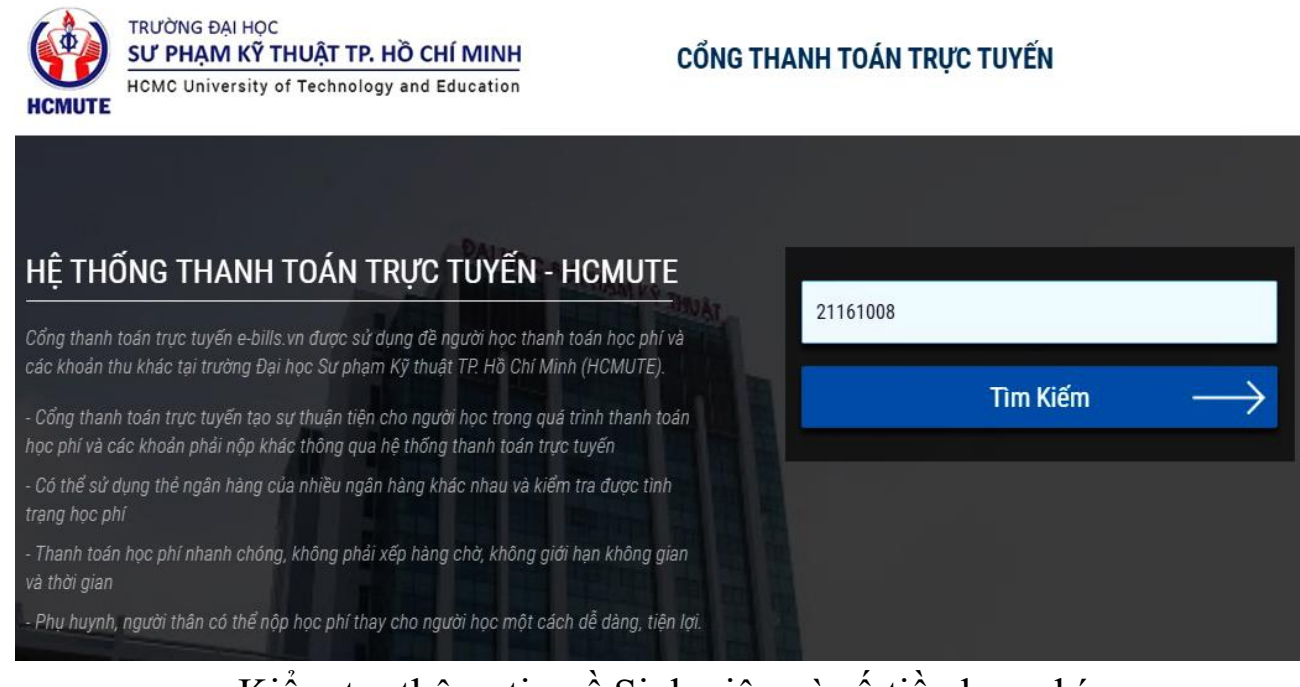

# Kiểm tra thông tin về Sinh viên và số tiền học phí

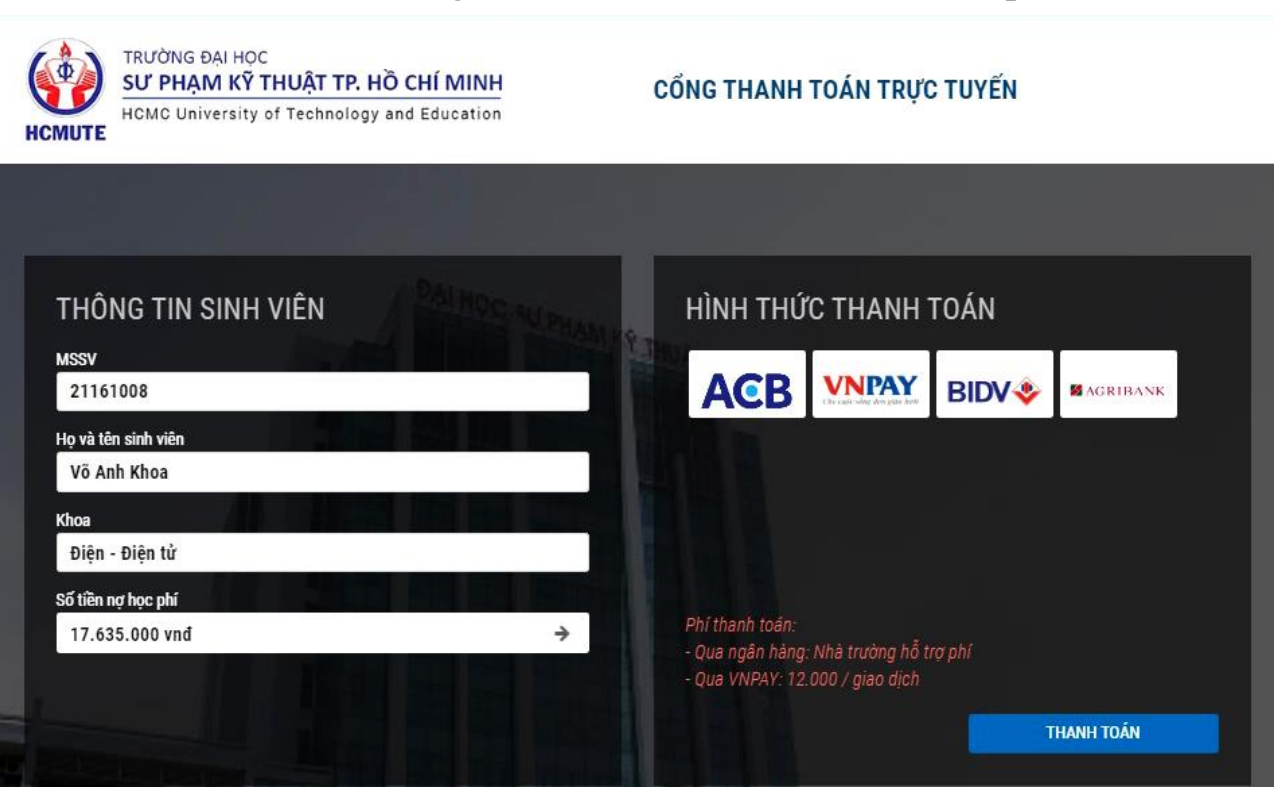

Trong mục "**Số tiền nợ học phí"**, click vào hình → để chọn các khoản phí đóng:

- Phí nhập học: bắt buộc
- Phí học kỳ: bắt buộc
- Bảo hiểm y tế: bắt buộc. (Riêng đối với Tân SV đã đóng bảo hiểm y tế được cấp ở địa phương (còn thời hạn) theo diện chính sách không phải nộp)
- Bảo hiểm tai nạn 15 tháng: không bắt buộc, SV có thể bỏ "tick  $\mathbb{Z}$ "

SV chọn chính xác các khoản phải nộp, bấm "Đóng" để quay lại trang thanh toán

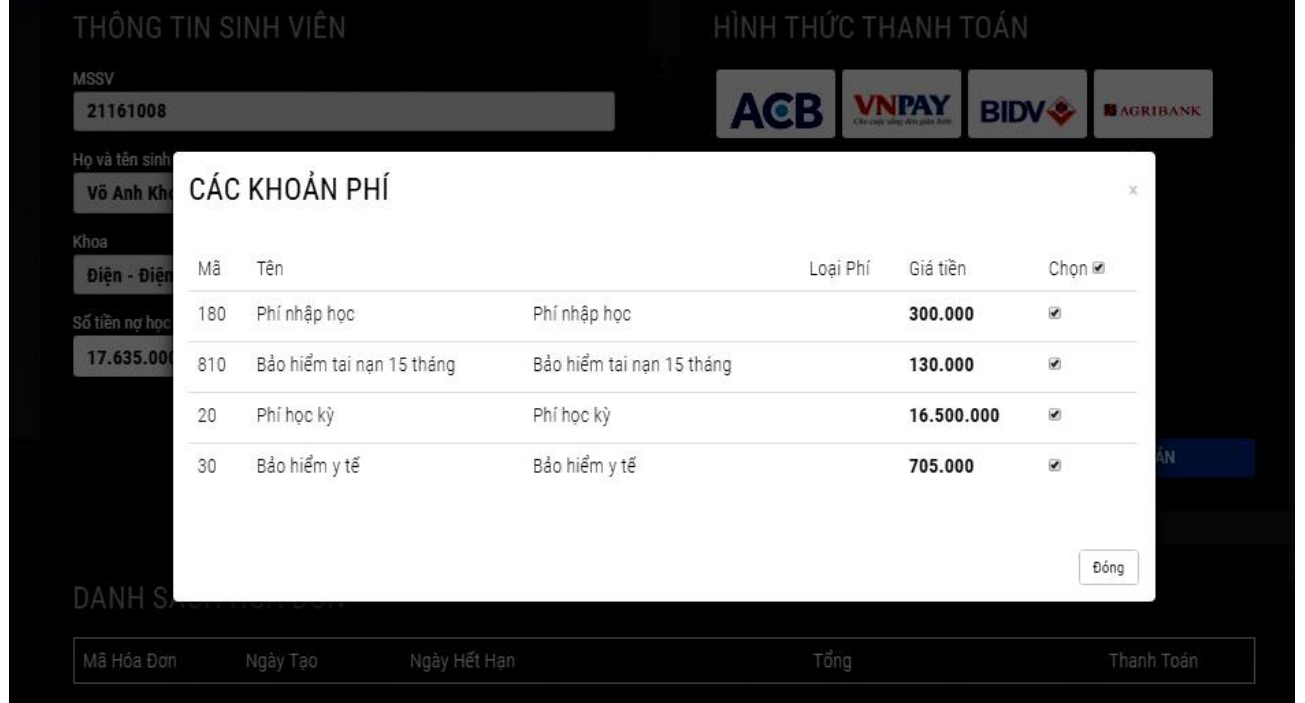

**4.2 Bước 2: Chọn hình thức thanh toán**

**Phương án 1. Thanh toán qua VNPAY:** Phí thanh toán là 6.600đ/giao dịch - Chọn vào logo VNPAY, bấm chọn "THANH TOÁN"

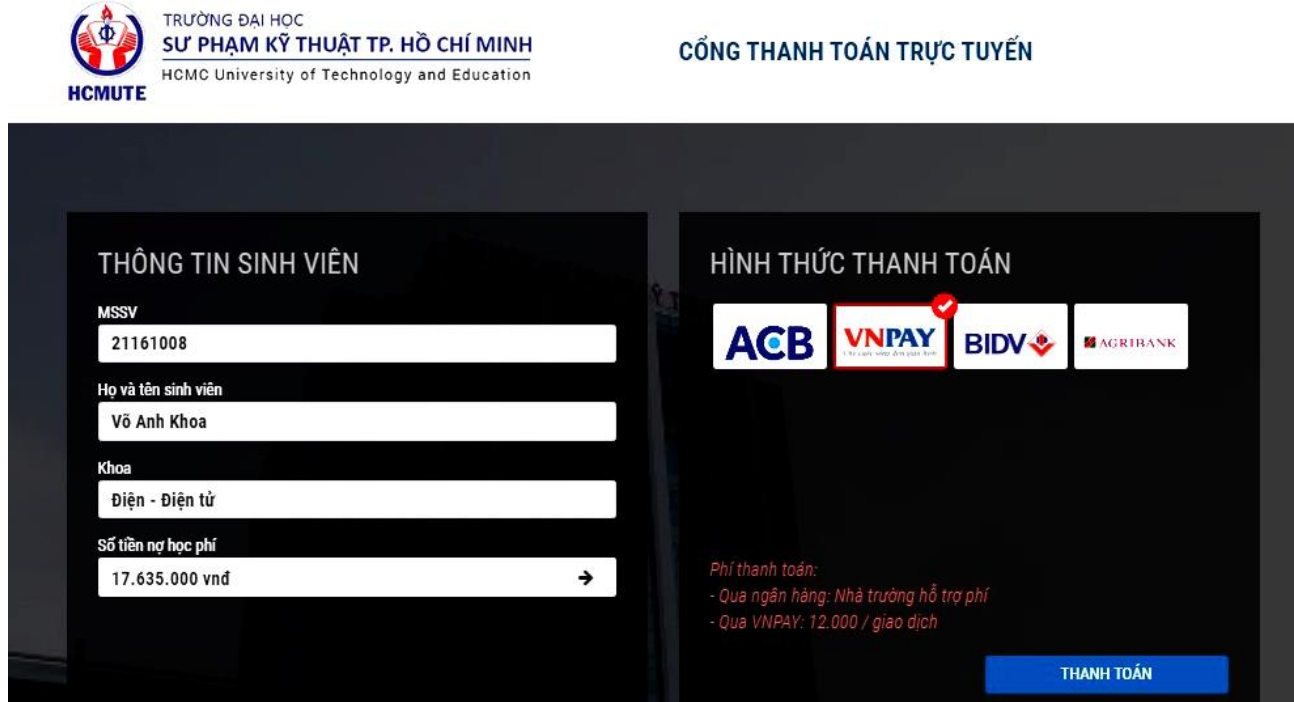

- Thực hiện thanh toán trực tuyến bằng cách quét mã QR hoặc bằng thẻ ATM và tài khoản ngân hàng được VNPAY hỗ trợ.

+ Thanh toán bằng thẻ ATM và tài khoản ngân hàng. Tài khoản trích tiền phải được đăng ký thanh toán online.

+ Thanh toán online bằng ứng dụng mobile quét mã QR. Tài khoản trích tiền phải được đăng ký các ứng dụng mobile từ các ngân hàng được VNPAY hỗ trợ hoặc sử dụng ví VNPAY

#### **Khuyến mãi từ VNPAY dành cho thanh toán quét mã QR**

- Nhập mã vào ô khuyến mãi **VNPAYUTE50**: giảm 50.000 cho mức thanh toán từ 10 triệu trở lên *(Số lượng mã Khuyến mãi: 1998 mã; Thời gian hiệu lực: từ ngày 21/08/2023 đến 31/12/2023 hoặc đến khi hết mã khuyến mãi)*

- Chương trình khuyến mãi của VNPAY dành cho tất cả các sinh viên đóng học phí, có thời hạn tùy vào thỏa thuận giữa Nhà trường ký kết với VNPAY, các khuyến mãi và thời hạn khuyến mãi sẽ được thông báo cụ thể trên website của phòng Kế hoạch Tài chính.

- Danh sách Ngân hàng/Ví điện tử hỗ trợ thanh toán VNPAYQR và có áp dụng khuyến mãi

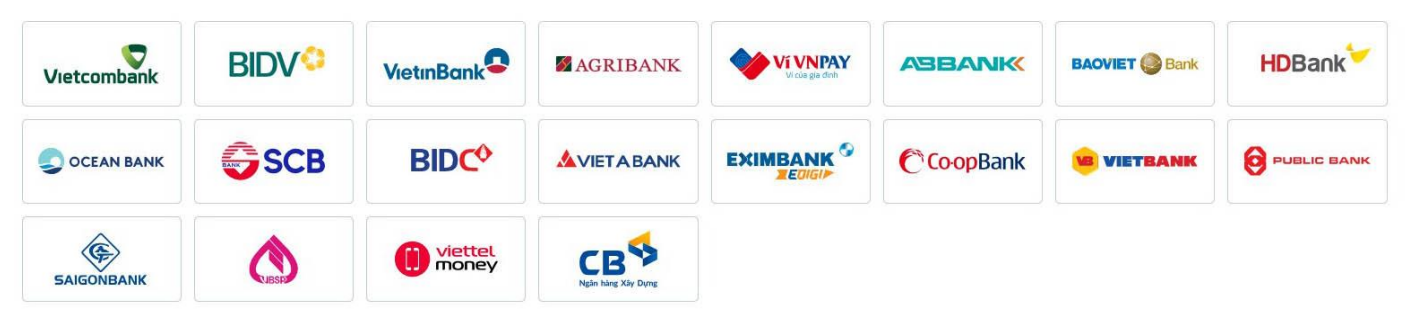

- Thực hiện thành công: Hệ thống Học phí Nhà trường gạch nợ.

- Sinh viên nên in/lưu hóa đơn hoặc chứng từ giao dịch tại màn hình thông báo (để đối chiếu khi cần)

**Phương án 2. Thanh toán trực tiếp qua ngân hàng:** Miễn phí thanh toán -Chọn vào logo ngân hàng, bấm chọn "THANH TOÁN"

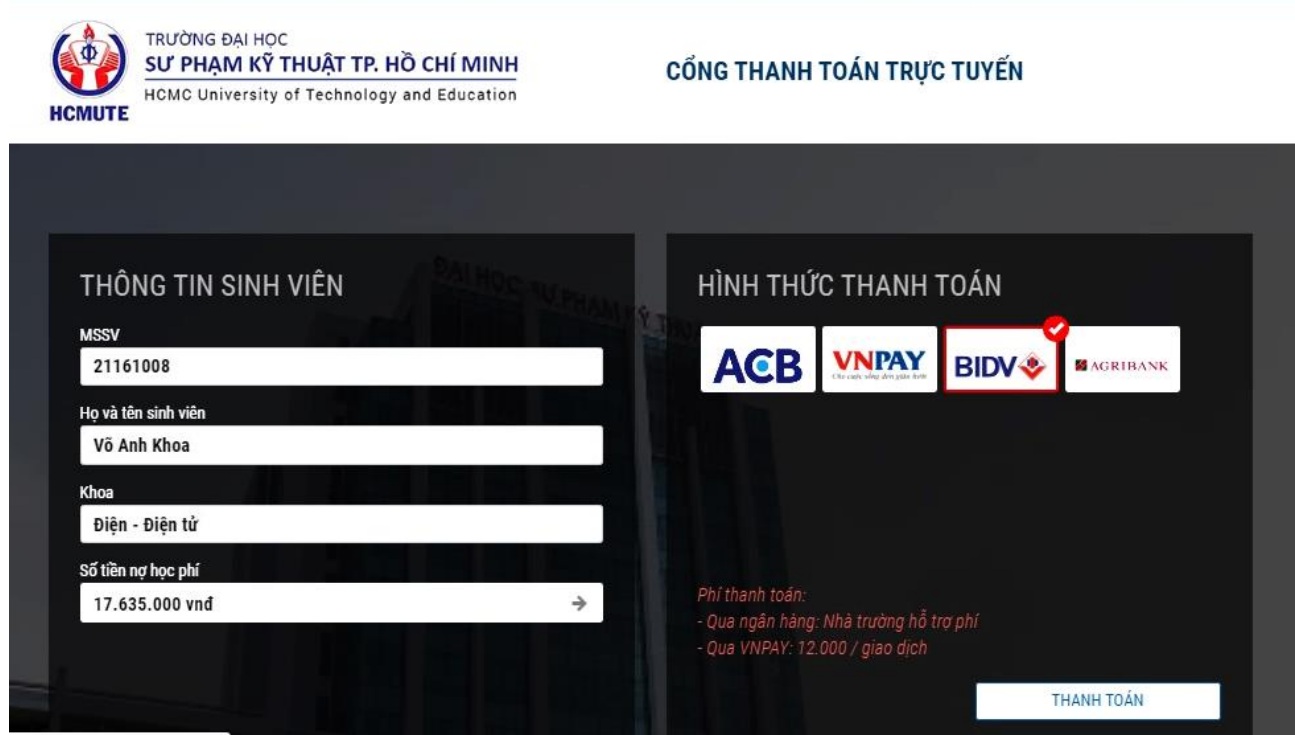

- Thực hiện thanh toán online. Tài khoản trích tiền phải được đăng ký dịch vụ Smartbanking của Ngân hàng. Sinh viên đăng nhập, xác nhận tài khoản và thanh toán theo yêu cầu của ngân hàng.

- Thực hiện thành công: Hệ thống Học phí Nhà trường gạch nợ.

- Sinh viên nên in/lưu hóa đơn hoặc chứng từ giao dịch tại màn hình thông báo (để đối chiếu khi cần)

**4.3 Bước 3: Kiểm tra thông tin kết quả giao dịch**

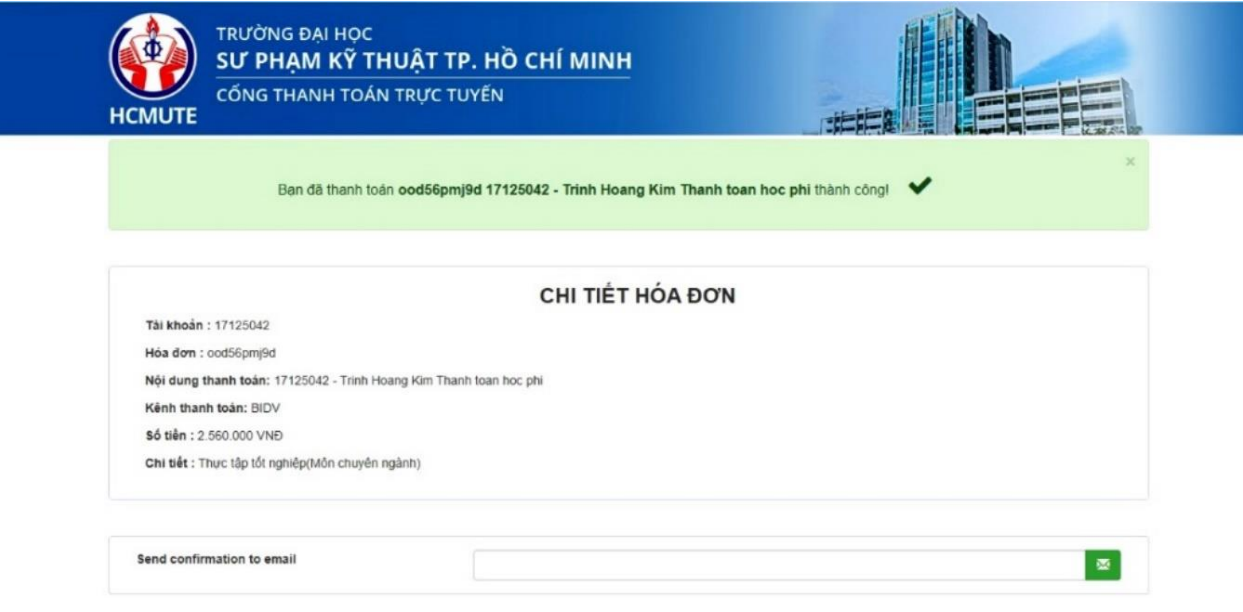